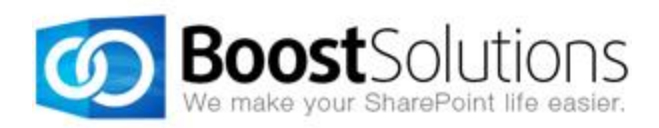

# **Permission Report 1.0**

# **User Guide**

### **Copyright**

Copyright © 2008-2013 BoostSolutions Co., Ltd. All rights reserved.

All materials contained in this publication are protected by Copyright and no part of this publication may be reproduced, modified, displayed, stored in a retrieval system, or transmitted in any form or by any means, electronic, mechanical, photocopying, recording or otherwise, without the prior written consent of BoostSolutions.

Our web site: [http://www.boostsolutions.com](http://www.boostsolutions.com/)

## **Contents**

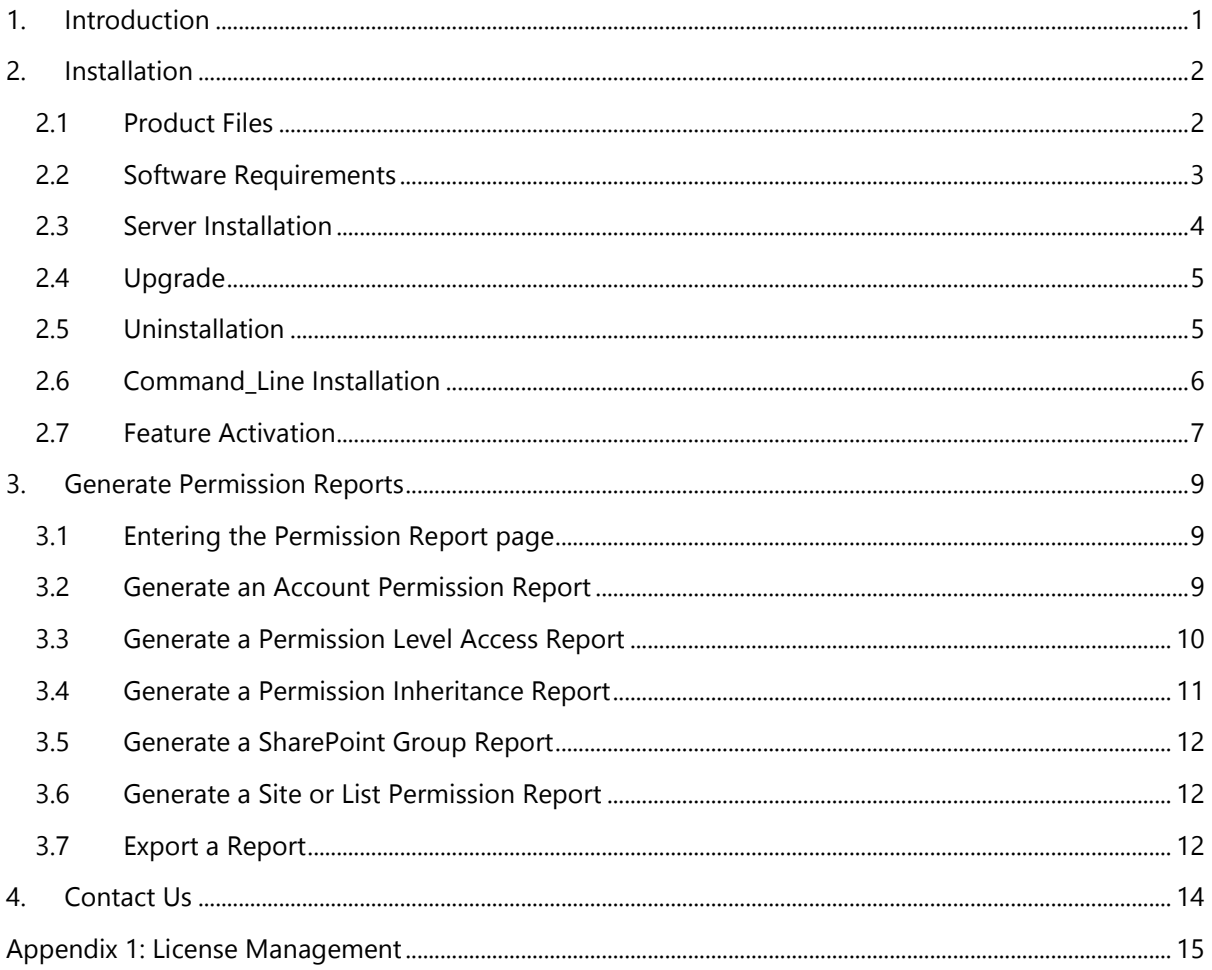

# <span id="page-4-0"></span>**1. Introduction**

Permission Report grants administrators with the capability to generate various SharePoint permission reports based on an account, permission level, permission inheritance and more. With these reports, it is easier for administrators to understand permission hierarchy and improve management.

This user guide is used to instruct and guide users to configure and use Permission Report.

For the latest copy of this and other guides, please visit:

<http://www.boostsolutions.com/download-documentation.html>

# <span id="page-5-0"></span>**2. Installation**

# <span id="page-5-1"></span>**2.1 Product Files**

After you download and unzip the Permission Report zip file from [www.boostsolutions.com,](http://www.boostsolutions.com/) you will find the following files:

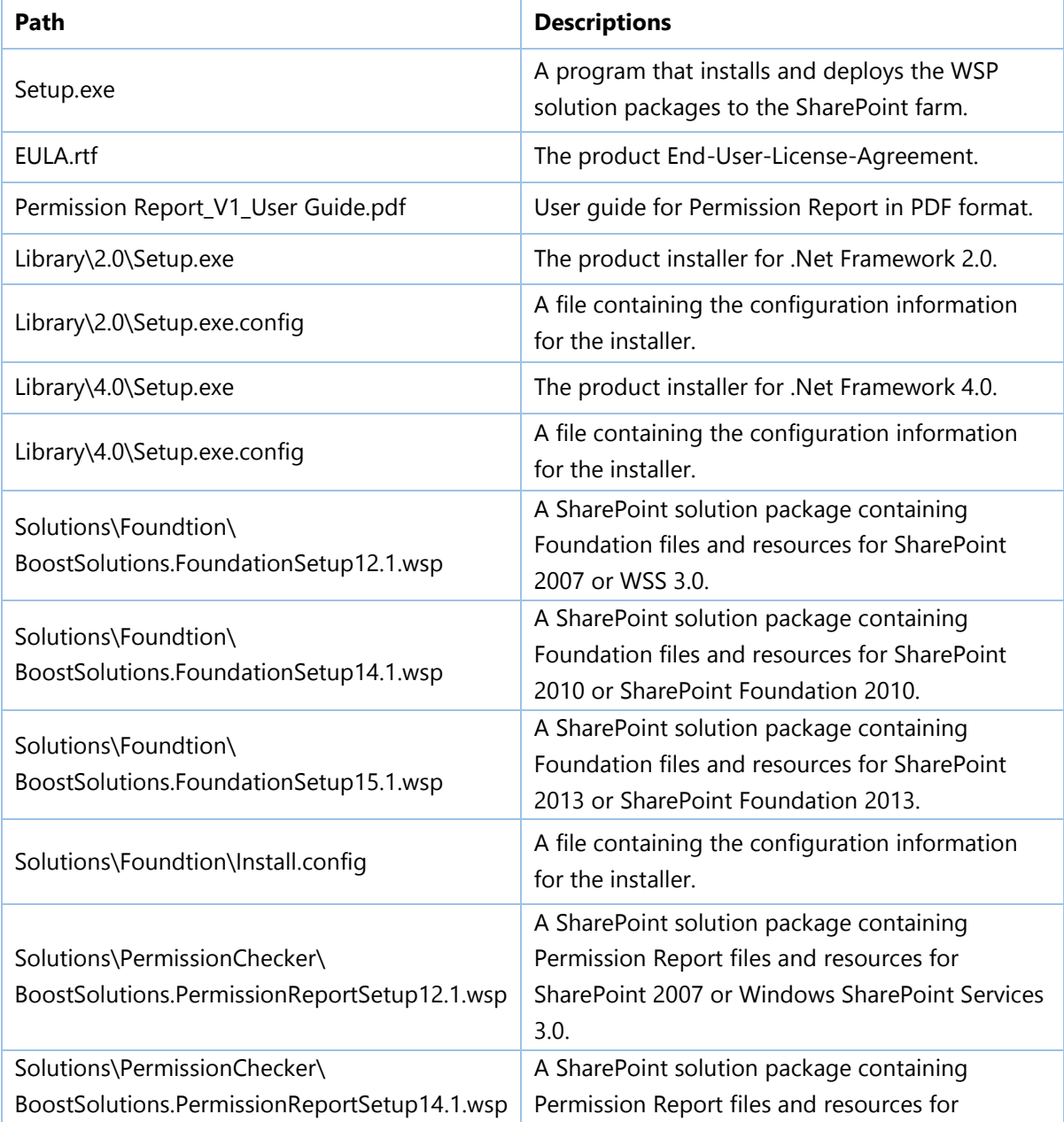

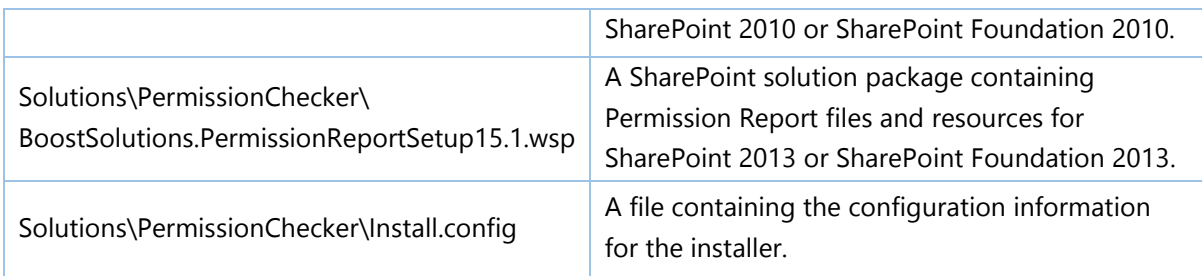

# <span id="page-6-0"></span>**2.2 Software Requirements**

Before you install Permission Report, ensure your system meets the following requirements:

#### **SharePoint 2013**

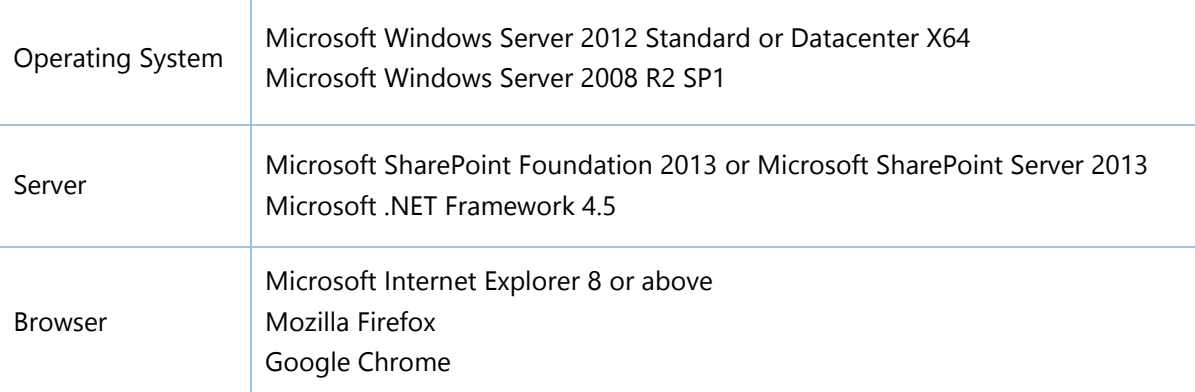

#### **SharePoint 2010**

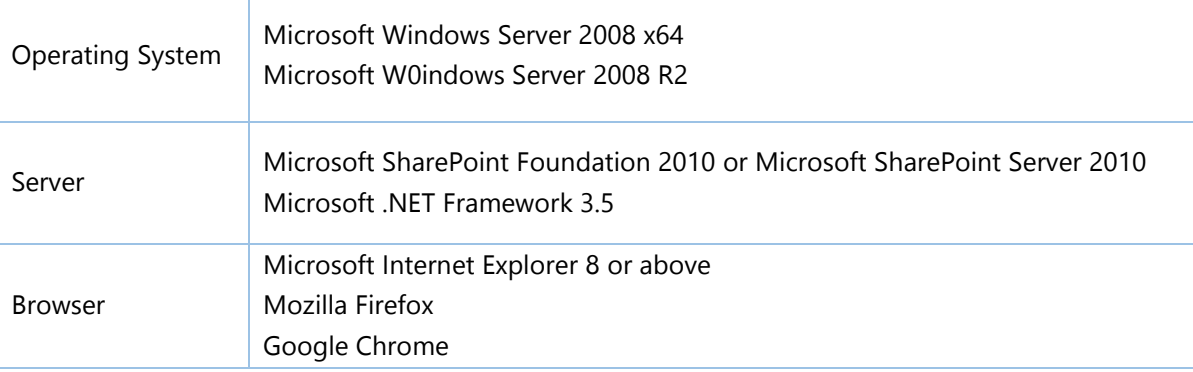

### **SharePoint 2007**

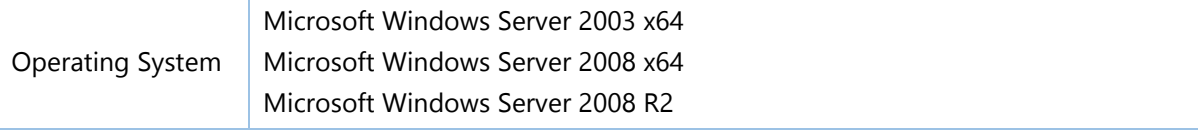

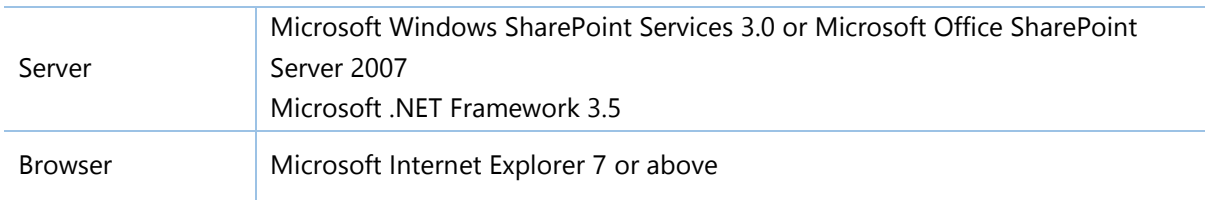

## <span id="page-7-0"></span>**2.3 Server Installation**

Follow these steps to install Permission Report on your SharePoint servers.

#### **Installation Preconditions**

Before you start installing the product, please make sure these services are started on your SharePoint servers: **SharePoint Administration** and **SharePoint Timer**.

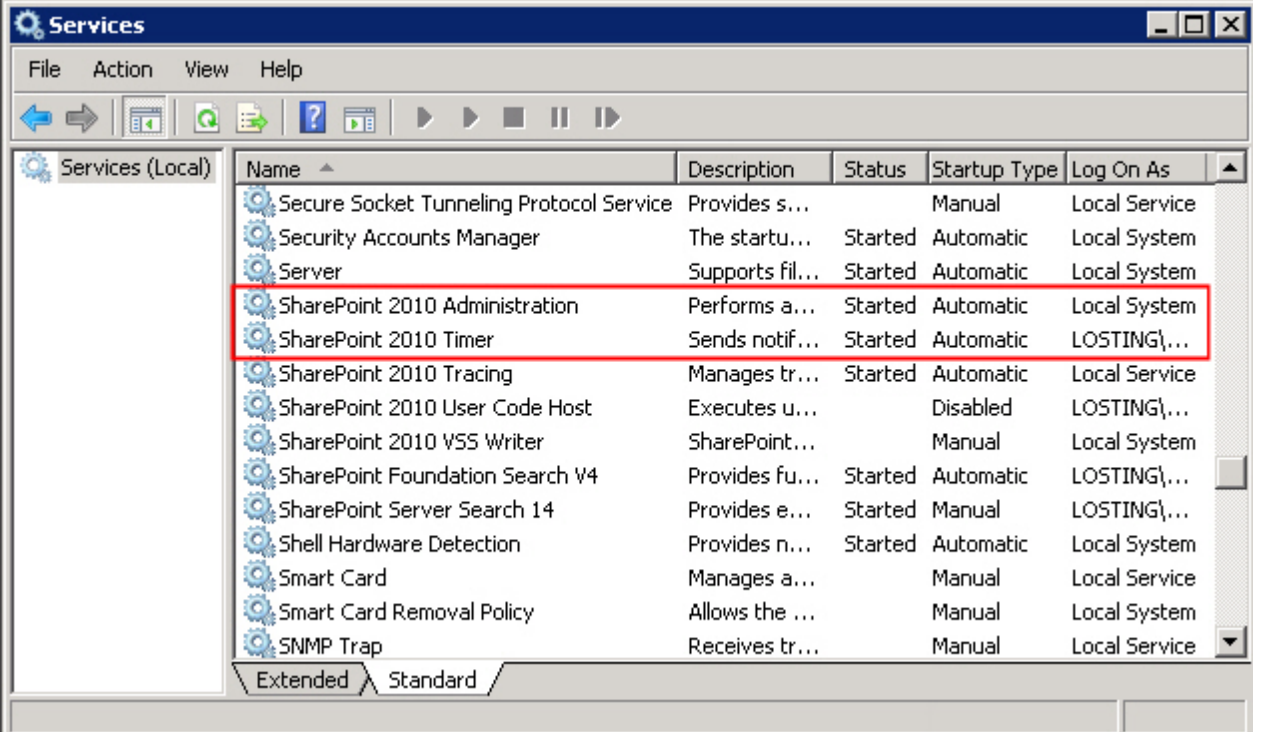

Permission Report must be run on one front-end Web server in the SharePoint farm where **Microsoft SharePoint Foundation Web Application services** are running. Check **Central Administration** -> **System Settings** for a list of servers running this service.

#### **Required Permissions**

To perform this procedure, you must have specific permissions and rights.

Member of the local server's **Administrators** group.

Member of the **Farm Administrators** group.

#### **To install Permission Report on SharePoint server.**

- a. Download the zip file (\*.zip) for Permission Report from the BoostSolutions website, then extract the file.
- b. Open the created folder and run the **Setup.exe** file.

#### *Note*

If you cannot run the setup file, please right click the **Setup.exe** file and choose Run as administrator.

- c. A system check is performed to verify if your machine meets all the requirements for installing the product. After the system check is finished, click **Next**.
- d. Review and accept the End-User License Agreement and click **Next**.
- e. In the **Web Application Deployment Targets**, select the web applications you are going to install and click **Next**.

#### *Note*

If you select **Automatically activate features**, the product features will be activated in the target site collection during the installation process. If you want to manually activate the product feature later, uncheck this box.

*f.* Upon completion of the installation, details are displayed showing which web applications Permission Report has been installed to. Click **Close**.

## <span id="page-8-0"></span>**2.4 Upgrade**

Download the latest version of Permission Report and run the **Setup.exe** file.

In the **Program Maintenance** window, select **Upgrade** and click **Next**.

## <span id="page-8-1"></span>**2.5 Uninstallation**

If you want to uninstall Permission Report, double-click the **Setup.exe** file.

In the **Repair or Remove** window, select **Remove** and click **Next**. Then the application will be removed.

## <span id="page-9-0"></span>**2.6 Command\_Line Installation**

The following instructions are for installing the solution files for Permission Report using the SharePoint STSADM command line tool.

#### **Required permissions**

To use STSADM, you must be a member of the local Administrators group on the server.

#### **To install Permission Report to SharePoint servers.**

- a. Extract the files from the product zip pack to a folder on one SharePoint server.
- b. Open a command prompt and make sure your path is set with the SharePoint bin directory.

#### **SharePoint 2013**

C:\Program Files\Common Files\Microsoft Shared\Web Server Extensions\15\BIN

#### **SharePoint 2010**

C:\Program Files\Common Files\Microsoft Shared\Web Server Extensions\14\BIN

#### **SharePoint 2007**

C:\Program Files\Common Files\Microsoft Shared\Web Server Extensions\12\BIN

c. Add the solution files to SharePoint in the STSADM command line tool.

*stsadm -o addsolution -filename BoostSolutions.PermissionReportSetup14.1.wsp stsadm -o addsolution -filename BoostSolutions.FoundationSetup14.1.wsp*

d. Deploy the added solution with the following command:

*stsadm -o deploysolution -name BoostSolutions.PermissionReportSetup14.1.wsp allowgacdeployment –url [virtual server url] –immediate*

*stsadm -o deploysolution -name BoostSolutions.FoundationSetup14.1.wsp -allowgacdeployment – url [virtual server url] –immediate*

e. Wait for the deployment to complete. Check the final status of the deployment with this command:

*stsadm -o displaysolution -name BoostSolutions.PermissionReportSetup14.1.wsp stsadm -o displaysolution -name BoostSolutions.FoundationSetup14.1.wsp*

The result should contain a <Deployed> parameter for which the value is TRUE.

#### **To remove Permission Report from SharePoint servers.**

a. Removal is initiated with the following command:

*stsadm -o retractsolution -name BoostSolutions.PermissionReportSetup14.1.wsp -immediate -url [virtual server url]* 

b. Wait for the removal to finish. To check the final status of the removal you can use the following command:

*stsadm -o displaysolution -name BoostSolutions.PermissionReportSetup14.1.wsp*

The result should contain the <Deployed> parameter for which the value is FALSE and the <LastOperationResult> parameter with the RetractionSucceeded value.

c. Remove the solution from the SharePoint solutions storage:

*stsadm -o deletesolution -name BoostSolutions.PermissionReportSetup14.1.wsp*

#### **To remove BoostSolutions Foundation from SharePoint servers.**

The BoostSolutions Foundation is designed to provide a centralized interface to manage licenses for all BoostSolutions software from within SharePoint Central Administration. If are still using BoostSolutions product on your SharePoint server, DO NOT remove Foundation from the servers.

a. Removal is initiated with the following command:

*stsadm -o retractsolution -name BoostSolutions.FoundationSetup14.1.wsp –immediate –url [virtual server url]* 

b. Wait for the removal to finish. To check the final status of the removal you can use the following command:

*stsadm -o displaysolution -name BoostSolutions.FoundationSetup14.1.wsp* 

The result should contain the <Deployed> parameter for which the value is FALSE and the <LastOperationResult> parameter with the RetractionSucceeded value.

c. Remove the solution from the SharePoint solutions storage:

*stsadm -o deletesolution -name BoostSolutions.FoundationSetup14.1.wsp* 

## <span id="page-10-0"></span>**2.7 Feature Activation**

#### **Activate features in site collection**

By default, the application's features are automatically activated once the product is installed. You can also activate the product feature manually.

- a. On the Site Actions menusleus **Site Actions**  $\tau$  click **Site Settings**.
- b. Under **Site Collection Administration** click **Site collection features**.
- c. Find the application feature and click **Activate**. After a feature is activated, the Status column lists the feature as **Active**.

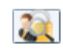

Permission Report 1.6.523.0

Generates permission reports to improve SharePoint permission management. (Powered by BoostSolutions)

Active Deactivate

## <span id="page-12-0"></span>**3. Generate Permission Reports**

## <span id="page-12-1"></span>**3.1 Entering the Permission Report page**

- a. Go to **Site Actions** -> **Site Settings**.
- b. Under the **Users and Permissions** section, click **Permission Report (Powered by SharePoint Boost)** to enter the product page.

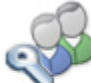

**Users and Permissions** People and groups Site permissions Site collection administrators Permission Report (Powered by BoostSolutions)

## <span id="page-12-2"></span>**3.2 Generate an Account Permission Report**

This feature enables you generate a permission report based on a specific SharePoint group or user. The report includes the accounts' permissions on site and list level, but does not include permissions on item level.

a. On the Permission Report page, click **Account Permission Report**.

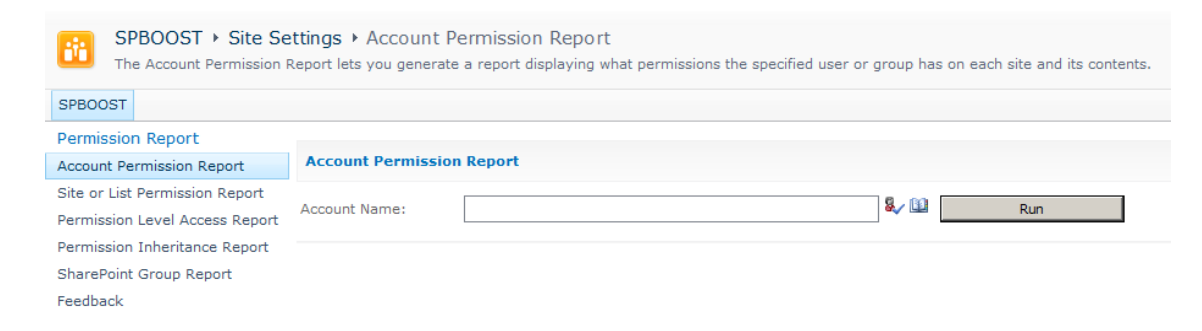

b. In the **Account Name** box, enter a user or group name and then click **Run**. A report will be generated.

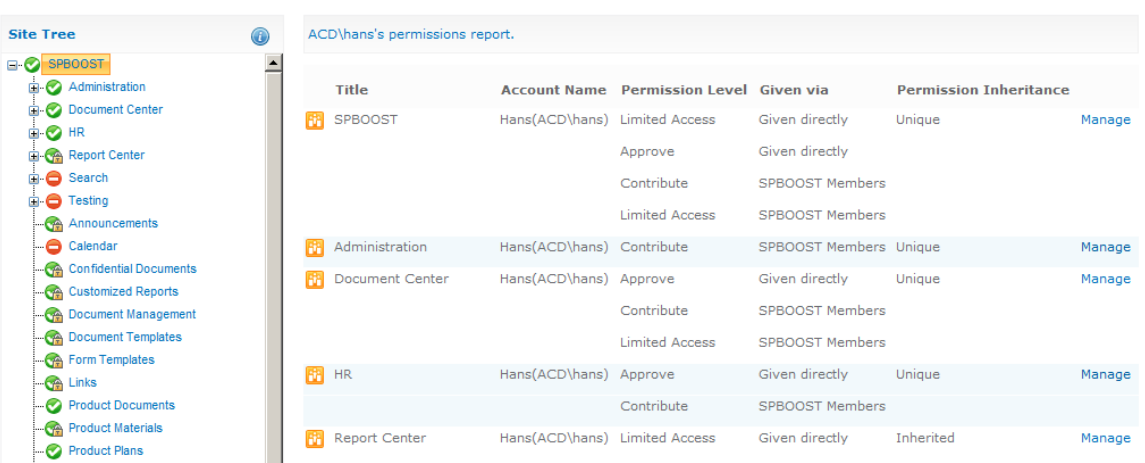

The following icons represent an account's permissions for sites or lists:

The account has inherited permissions in the specified scope.

 $\bullet$  The account has unique permissions in the specified scope.

The permission is inherited but this account does not have permissions in the specified scope.

 $\Box$  The permission is unique but this account does not have permissions in the specified scope.

The permission is inherited, but the current logon user has insufficient permissions to check permissions.

**The permission is unique, but the current logon user has insufficient permissions to check** permissions.

- c. To view the specified account's permissions on other sites or lists, select a site or list from the **Site Tree** on the left.
- d. Only 30 permission items are displayed per page. Click **Previous** or **Next** to view more items.
- e. To modify a user's permissions, click **Manage** to enter the permission settings page.

## <span id="page-13-0"></span>**3.3 Generate a Permission Level Access Report**

This feature enables you to check which users or groups have specified permission levels, for example, you can check which users have full control permission levels.

Note, this report only lists users or groups who are directly granted specific permissions, permissions inherited from SharePoint groups are not listed.

- a. On the Permission Report page, click **Permission Level Access Report**.
- b. Select a permission level from the drop-down list, which will contain all site collection permission levels.

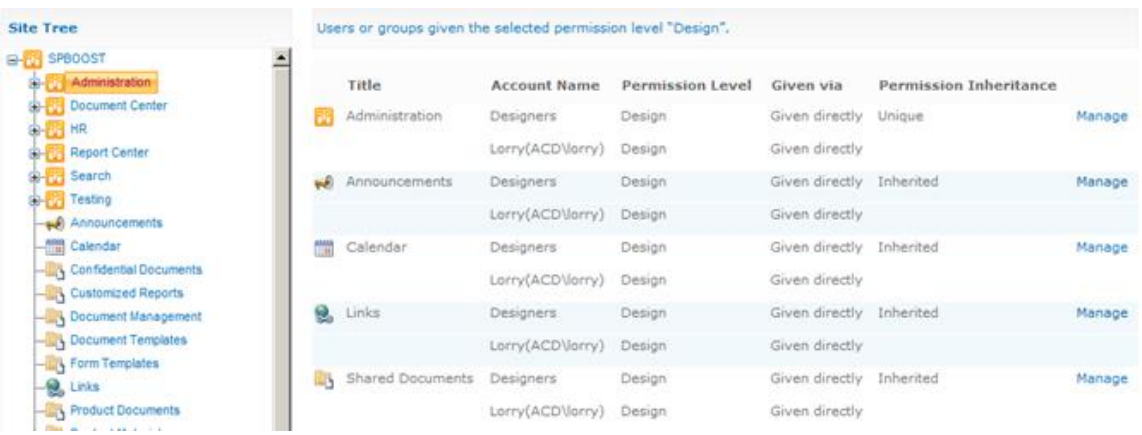

- d. To view permission level access on other sites, select the site in the **Site Tree**.
- e. To manage permissions, click **Manage** to enter the site or list permission settings page.

## <span id="page-14-0"></span>**3.4 Generate a Permission Inheritance Report**

This feature generates a permission hierarchy report of sites and lists. It enables you to view all contents permissions on one page without enter individual objects.

- a. On the Permission Report page, click **Permission Inheritance Report**.
- b. Select one type of permission inheritance, such as **Unique**, and click **Run**.

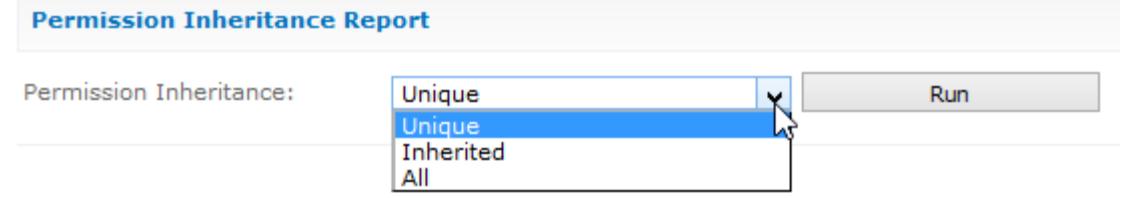

There are three choices to help administrators generate a Permission Inheritance Report: **Unique**: Generates a report that only shows sites or lists where permissions are unique. **Inherited**: Generates a report that only shows sites or lists where permissions are inherited. **All**: Generates a report that shows all contents permissions, including unique and inherited.

c. To view permission inheritance in other sites, just select the site in the **Site Tree**.

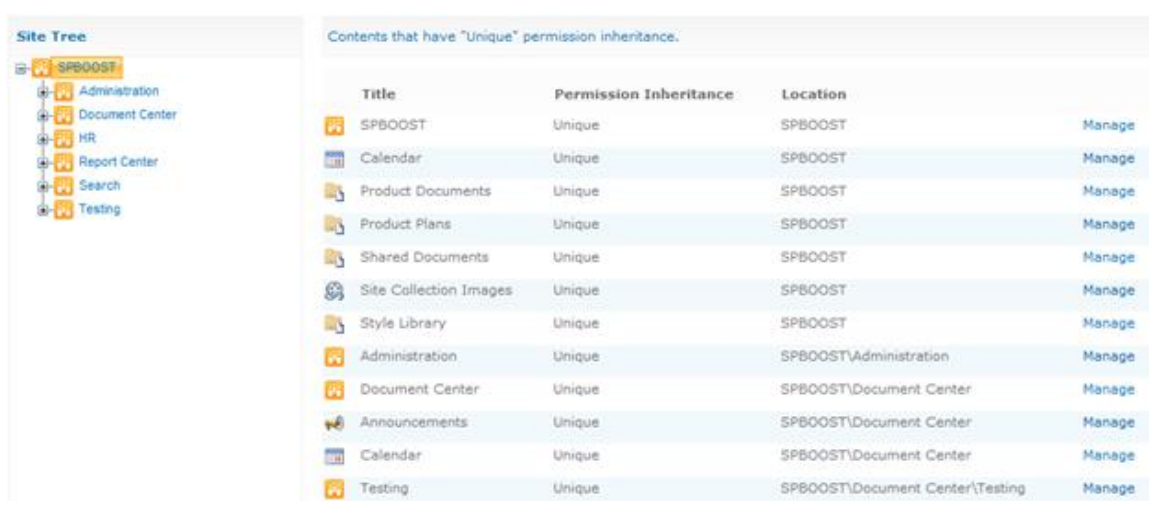

d. To change the permission, click **Manage**.

## <span id="page-15-0"></span>**3.5 Generate a SharePoint Group Report**

- a. To generate this report, click **SharePoint Group Report**.
- b. In this report, administrators can locate additional SharePoint groups in other sites by selecting one on the **Site Tree**.

Only 20 group members will be shown for each group in the report. To view more members, click **More…** to enter a group's page.

## <span id="page-15-1"></span>**3.6 Generate a Site or List Permission Report**

- a. On the Permission Report page, click **Site or List Permission Report**.
- b. Open the Scope drop-down list, select a site or list and then click **Run**.
- c. The site or list permission report will then be generated.
- d. In the report, a **Permission Level** filter is provided to filter the site or list permission report. These permission levels are pulled from the site collection. To filter a report, just select the desired permission level.
- e. Additionally, administrators can enter the site or list permissions settings page by clicking **Manage Permissions**.

## <span id="page-15-2"></span>**3.7 Export a Report**

The Export function saves reports as an excel file. After a report is generated, the Export function becomes available.

To export reports, click the **Export** button on the ribbon menu. In the popup window, administrators can then save the report to a location of their choosing.

## <span id="page-17-0"></span>**4. Contact Us**

#### **Troubleshooting FAQ:**

<http://www.boostsolutions.com/general-faq.html#Show=ChildTitle9>

#### **Contact Info:**

Product & Licensing Inquires: [sales@boostsolutions.com](mailto:sales@boostsolutions.com)

Technical Support (Basic): [support@boostsolutions.com](mailto:support@boostsolutions.com)

Request a New Product or Feature: feature request@boostsolutions.com

#### **Live chat:**

<http://www.boostsolutions.com/support/chat/livezilla.php?intgroup=U3VwcG9ydA==&reset=true>

## <span id="page-18-0"></span>**Appendix 1: License Management**

You can use Permission Report without entering any license code for a period of 30 days from when you first use it.

To use product after expiration, you will need to purchase a license and register the product.

#### **Finding License Information**

- a. In the products main page, click the trial link and enter the License Management Center.
- b. Click Download License Information, choose a license type and download the information (Server Code, Farm ID or Site Collection ID).

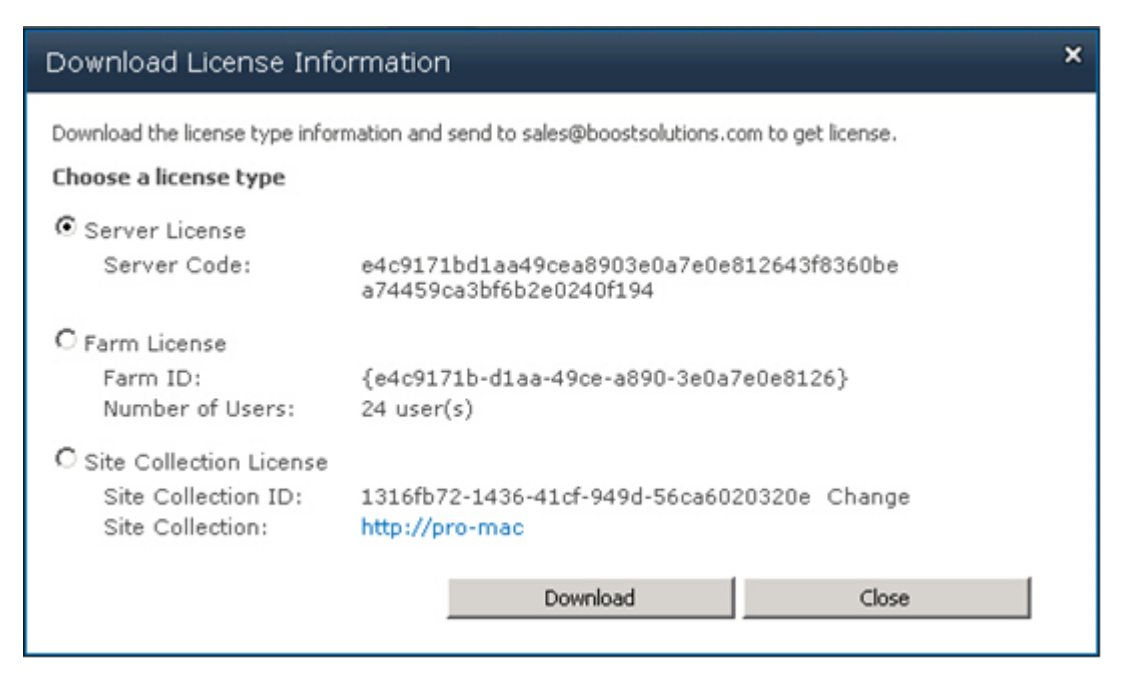

In order for BoostSolutions to create a license for you, you MUST send us your SharePoint environment identifier (Note: different license types need different information). A server license needs a server code; a Farm license needs a farm ID; and a site collection license needs a site collection ID.

c. Send the above information to us [\(sales@boostsolutions.com\)](mailto:sales@boostsolutions.com) to generate a license code.

#### **License Registration**

a. When you receive a product license code, enter the **License Management Center** page.

b. Click **Register** on the license page and a **Register or Update license** window will open.

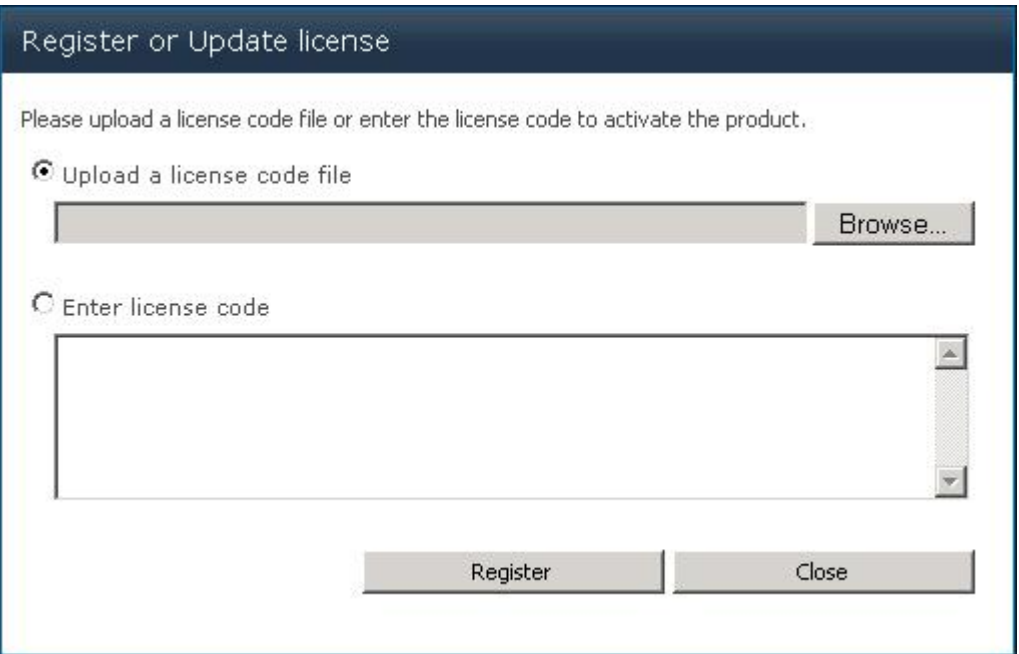

c. Upload the license file or enter the license code and click **Register**. You will get confirmation that your license has been validated.

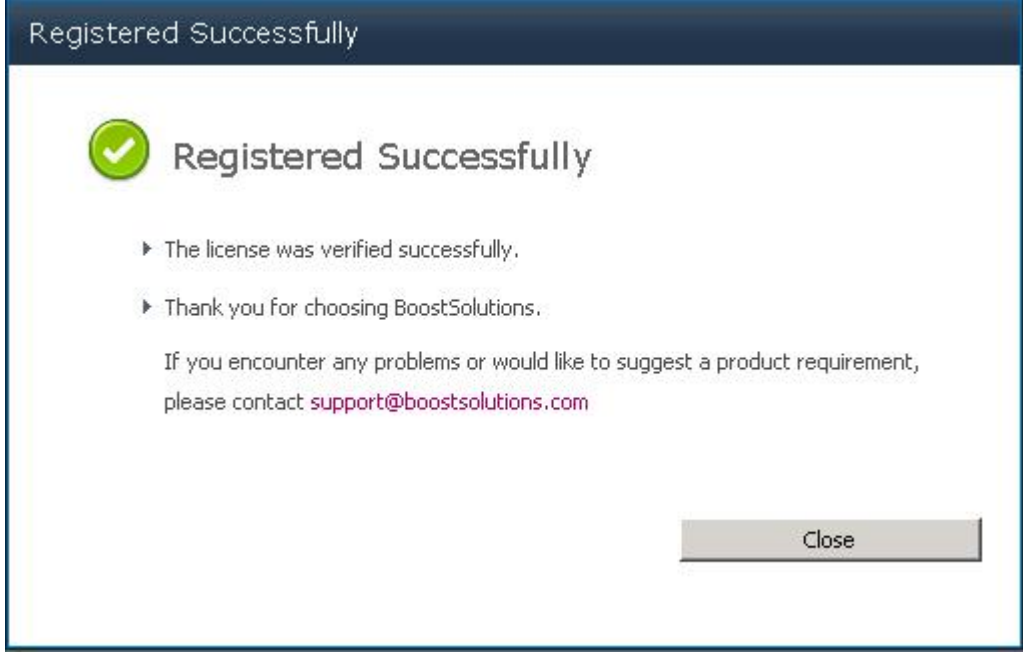

For more details on license management, see the **BoostSolutions Foundation**.